# 자동차보험 약침관리시스템 매뉴얼

2024. 3.

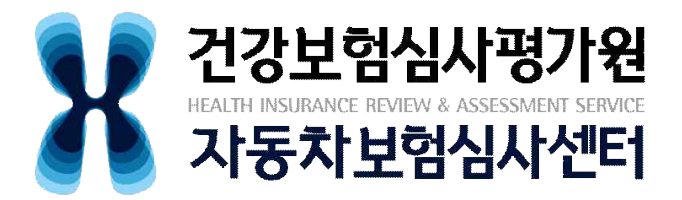

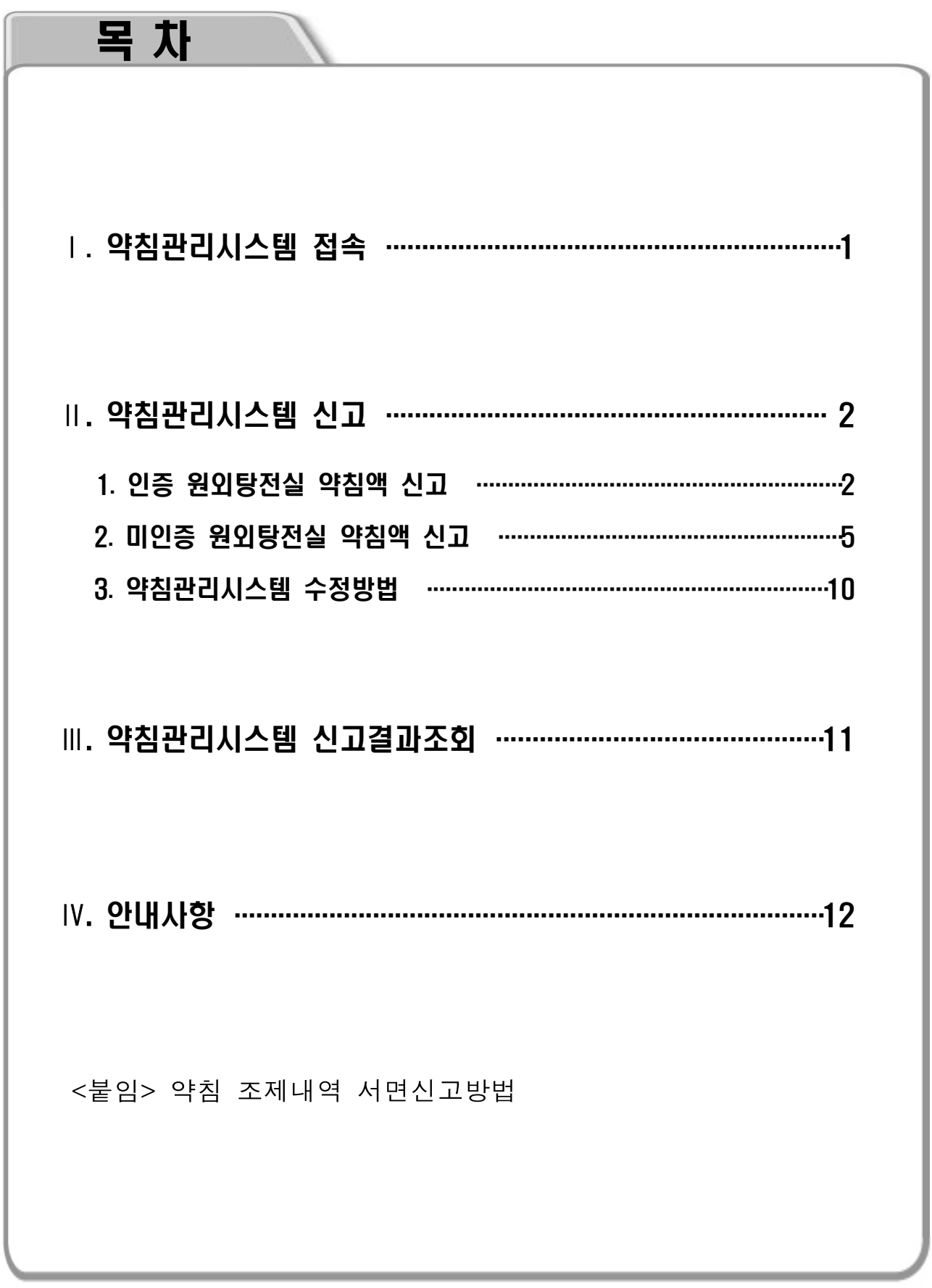

# **Ⅰ** 약침관리시스템 접속

□ (경로) 요양기관업무포털(https://biz.hira.or.kr) 접속 > 좌측 상단 ① 공동 인증서 로그인 클릭 > ② 인증서 로그인 > ③ 자동차보험 > ④ 신청 및 자료제출 > ⑤ 약침 조제내역 신고 및 조회 > 약침 조제내역 신고 or 조회

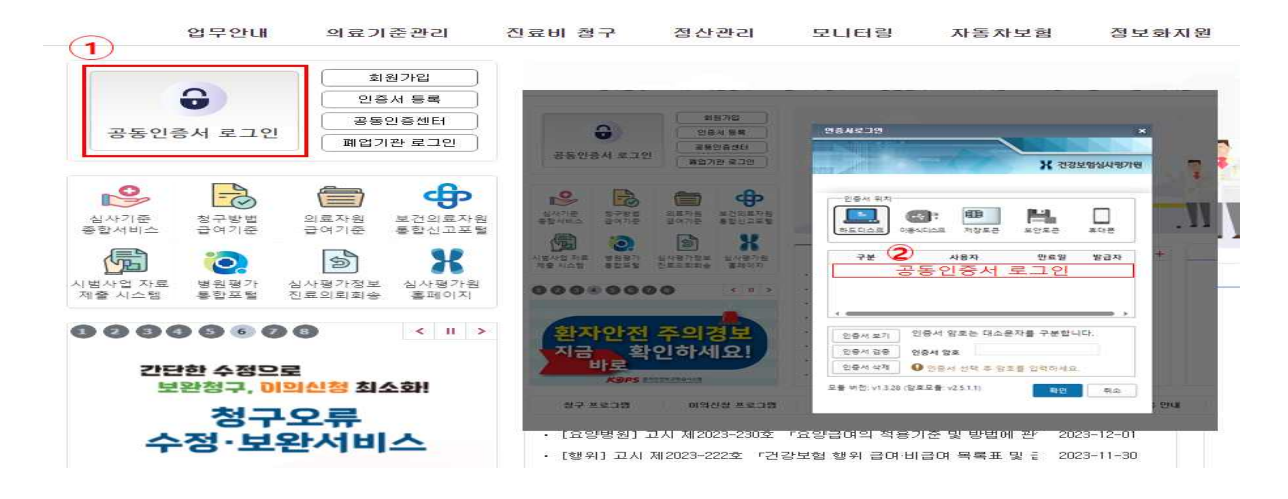

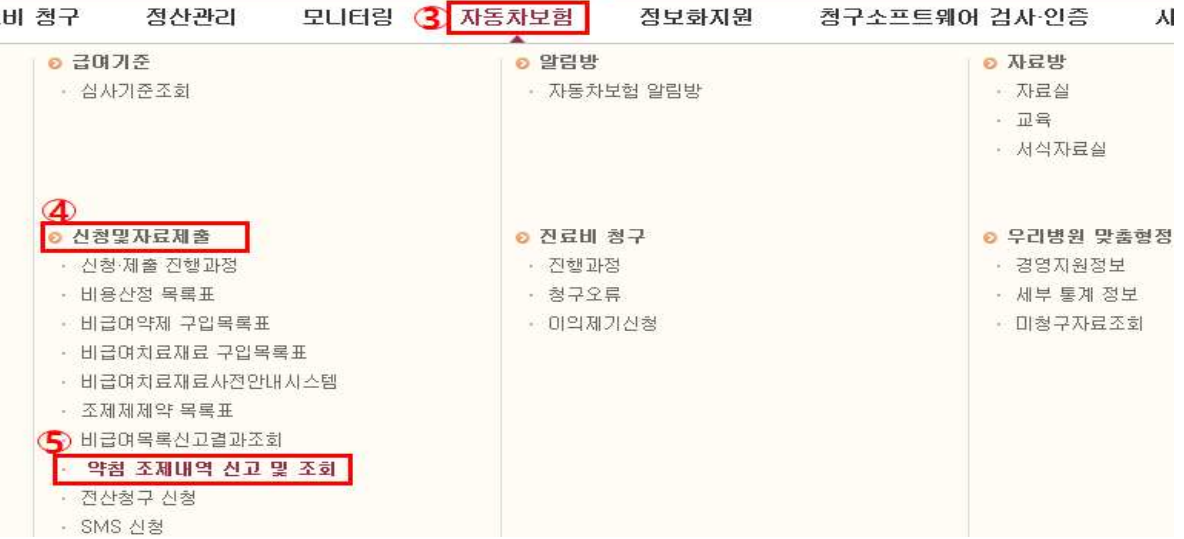

# **Ⅱ** 약침관리시스템 신고

#### 1. 인증 원외탕전실 약침액 신고

□ (<mark>경로</mark>) 자동차보험 > 신청 및 자료제출 > 약침 조제내역 신고 및 조회 > 약침 조제내역 신고

#### 가. 의료기관현황

#### - 의료기관 현황 로그인 정보와 연동\*

\* 대표자성명, 주민등록번호, 의료기관 주소 등 자동입력

#### - 작성자 및 전화번호 입력 필요

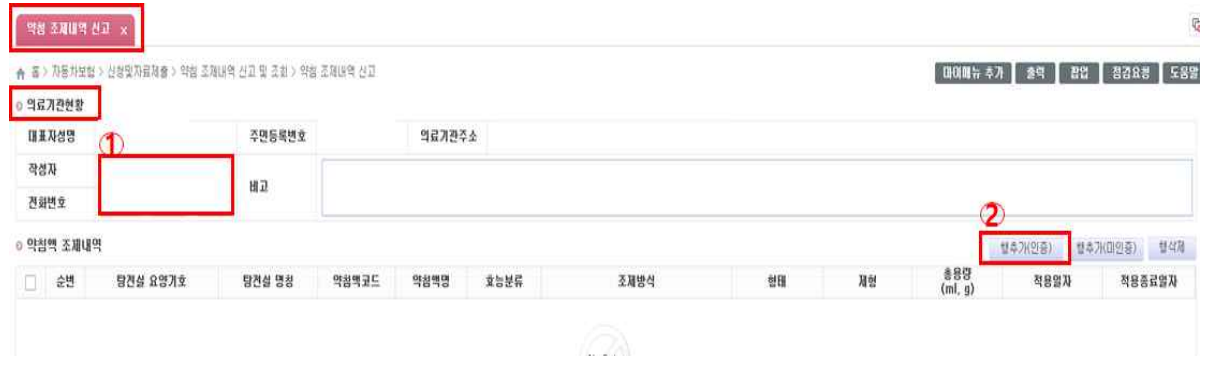

① 작성자 및 전화번호 입력

- ② 보건복지부에서 인증받은 총 6기관\*
- \* 약침조제 인증 원외탕전실 현황(총 6개소, '24년 1월 기준)

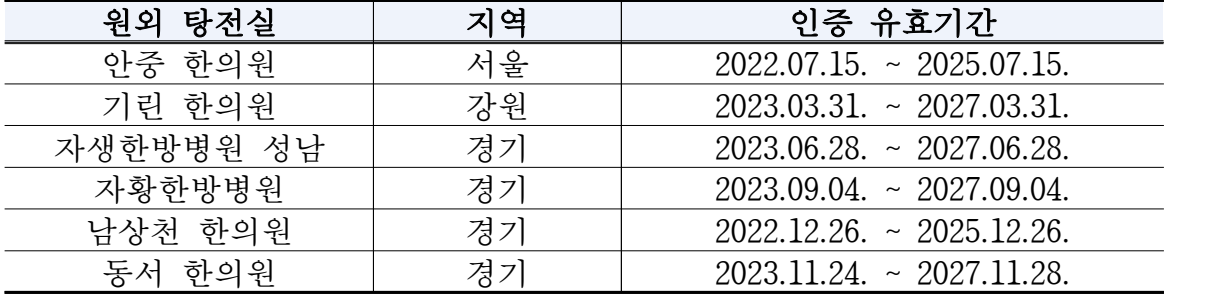

#### 나. 약침액 조제내역

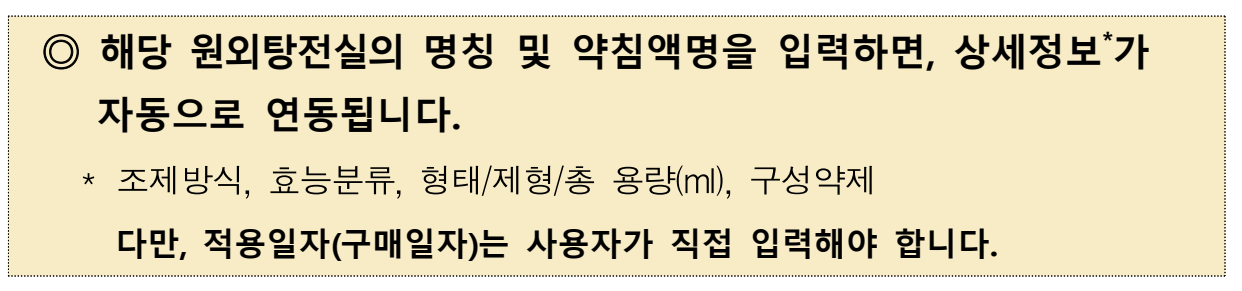

① 행추가(인증) > ② 탕전실 명칭 콤보박스 선택 > ③ 약침액명 입력 > ④ 조회 > ⑤ 조회된 약침 선택 후 더블클릭

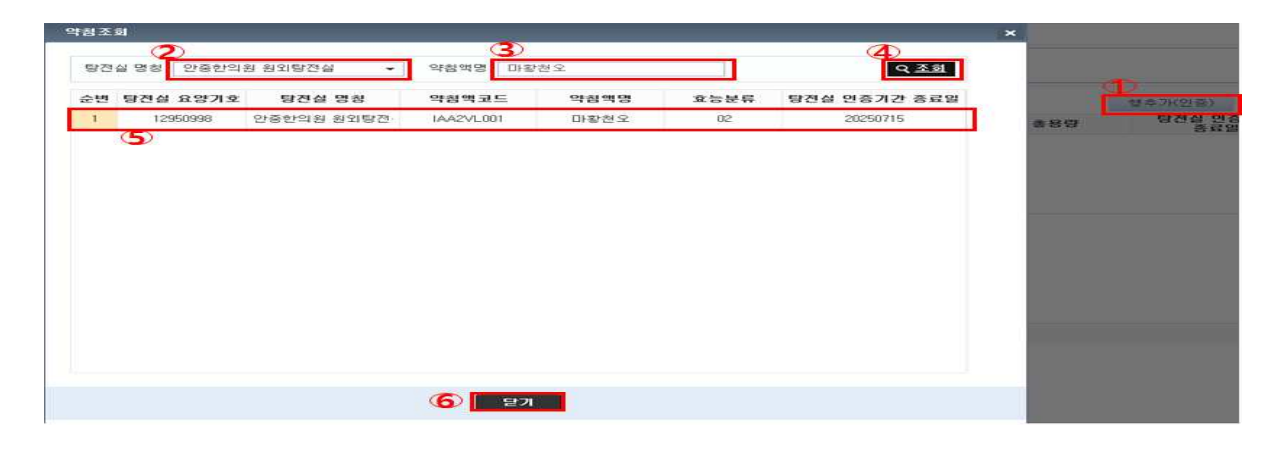

#### 다. 약침액별 조제내역(구성약제)

① 약침액 조제내역 > ② 적용일자(구매일자) 입력 > ③ 인증탕전실의 경우 약침액별 조제내역(구성약제) 입력 생략(조제내역 추가·제거 버튼 비활성)

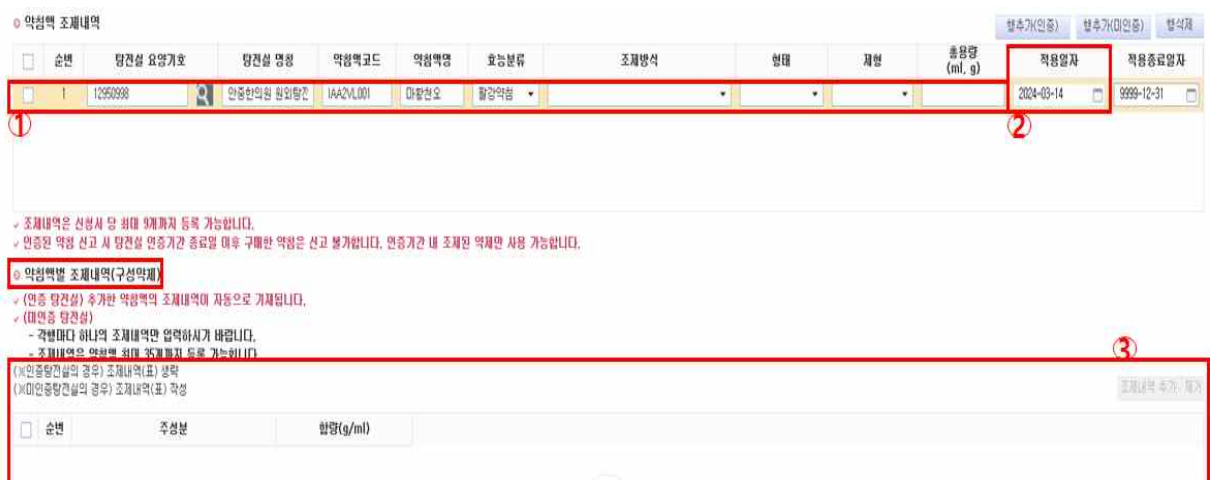

#### 라. 첨부파일등록

#### ※ 최종 제출 시 인증 원외탕전실에 따른 첨부파일 등록 필수

① 파일추가 > ② 임시저장 or 접수

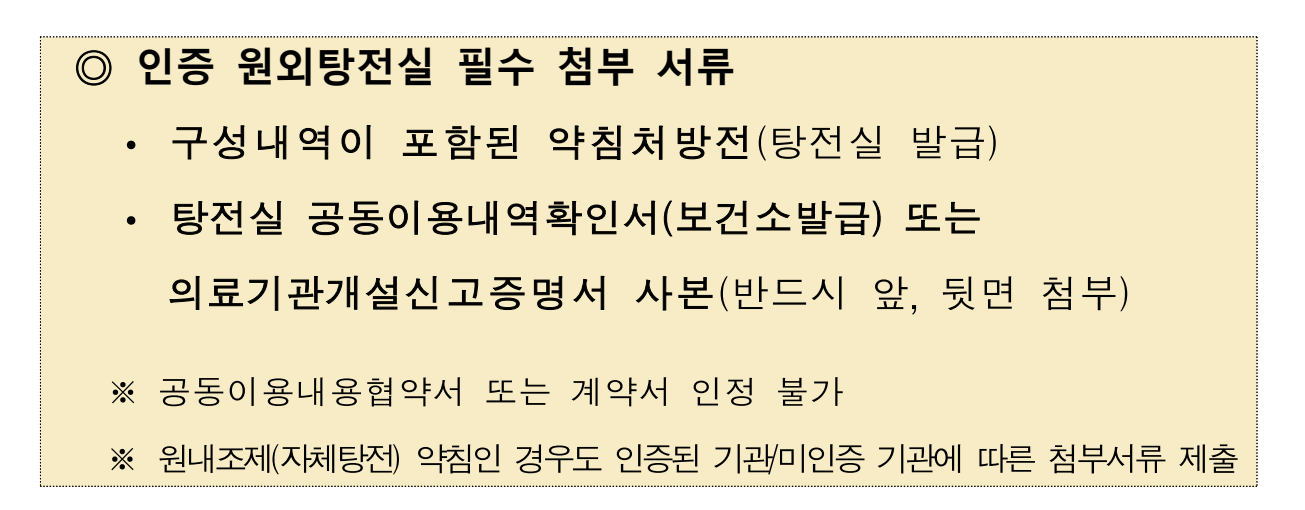

- 임시저장: 수정\* 가능, 접수: 수정 불가능

\* 수정이 필요한 경우 '약침조제내역 신고' 화면에서 접수 전의 경우만 수정가능

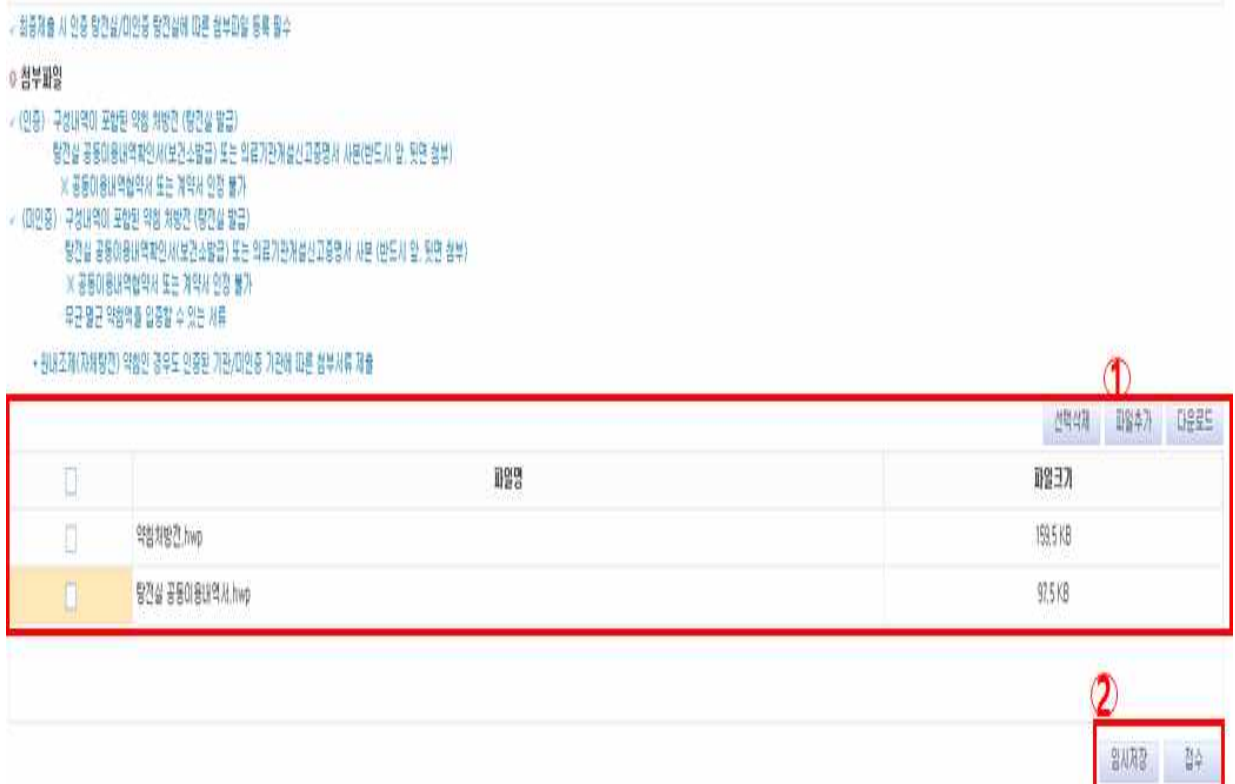

#### 2. 미인증 원외탕전실 약침액 신고

□ (<mark>경로</mark>) 자동차보험 > 신청 및 자료제출 > 약침 조제내역 신고 및 조회 > 약침 조제내역 신고

#### 가. 의료기관 현황

- 의료기관 현황 로그인 정보와 연동\*
	- \* 대표자성명, 주민등록번호, 의료기관 주소 등 자동입력

#### - 작성자 및 전화번호 입력 필요

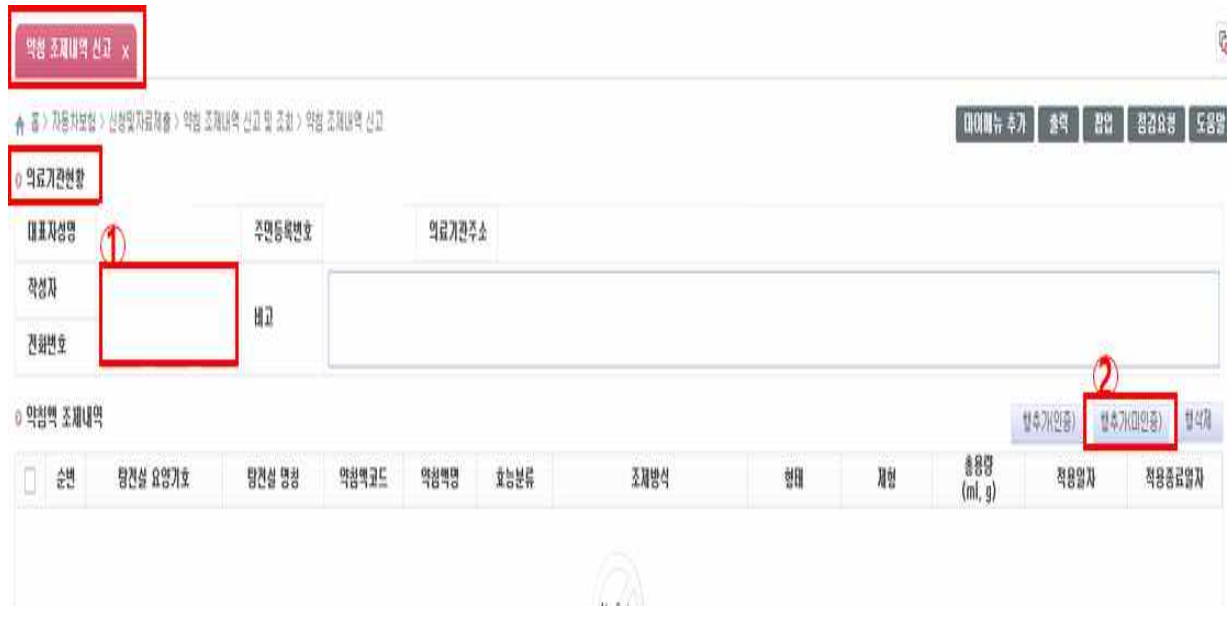

① 작성자 및 전화번호 입력

② 보건복지부 인증받은 기관 외 다른 기관에서 조제한 약침액

#### 나. 약침액 조제내역

- ① 행추가(미인증) > ② 조제탕전실 요양기호 ~ 총용량, 적용일자까지 사용자가 직접입력
	- 약침액코드 'IZZ0MM999'로 자동입력 됨
	- 효능분류 ~ 제형: 콤보박스 클릭 > 약침액명에 부합하는 정보 모두 입력
	- \* 직접 입력: 약침액명, 총 용량
	- \* 항목 선택: 탕전실 요양기호(탕전실 요양기호 기입 후 돋보기 클릭 시 탕전실 명칭 연동), 효능분류, 조제방식, 형태, 제형, 적용일자

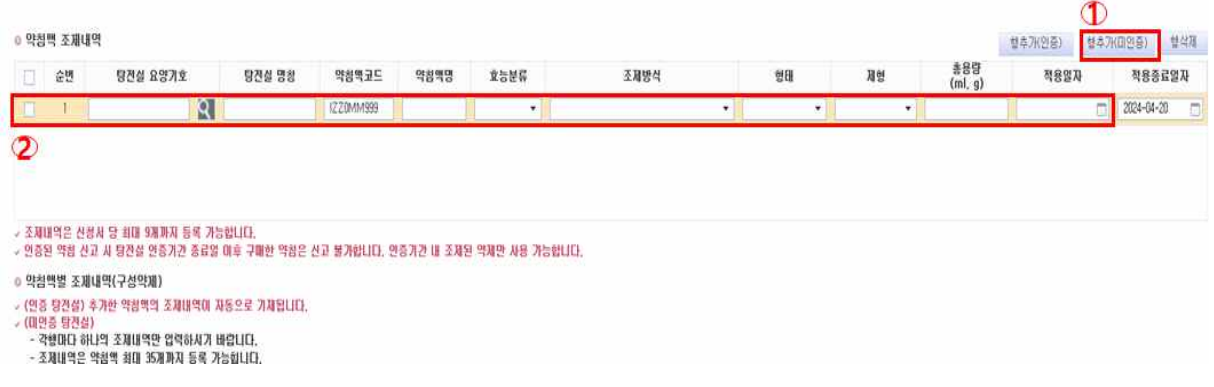

### 다. 약침액별 조제내역(구성약제)

1) ① 탕전실 요양기호~총용량, 적용일자 입력 > ② 조제내역 추가· 제거 클릭 > 팝업

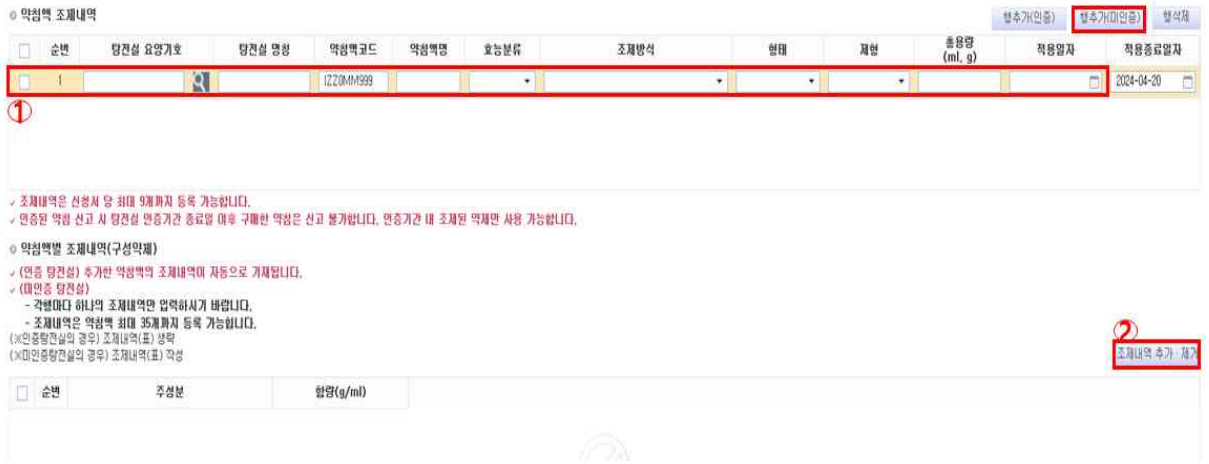

2) ① 조제내역 추가·제거 > 주성분검색 팝업창 > ② 주성분코드 or 주성분명 입력 > ③ 조회 > ④ 추가 > ⑤ 함량입력 > ⑥ 저장

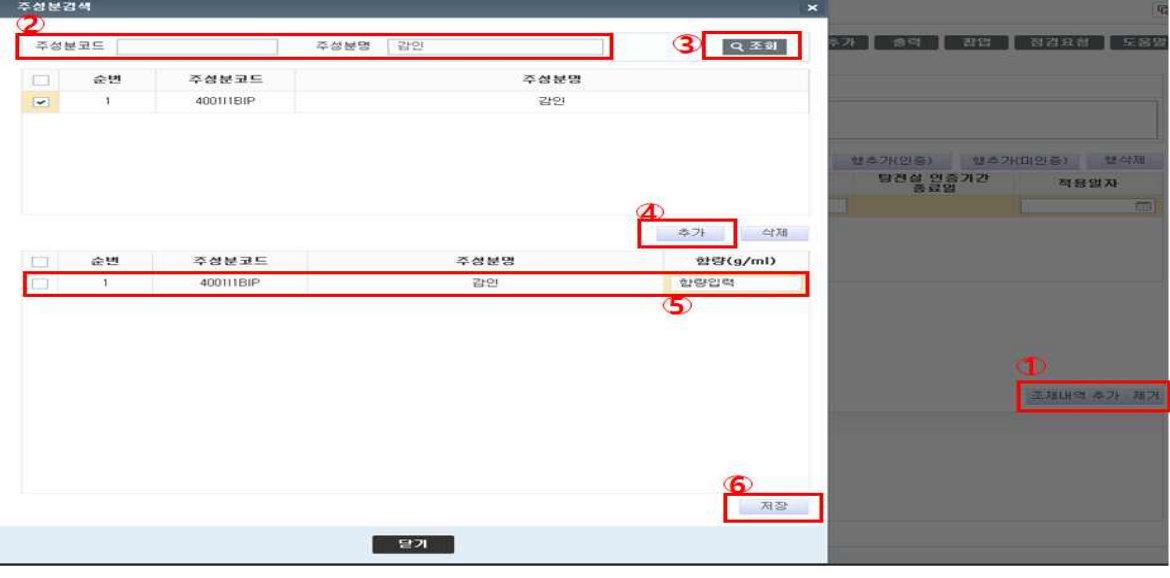

\* 구성약제 코드 및 마스터 파일은 자보알림방 참고

#### 3) 약제가 목록에 없을 경우

① 조제내역 추가·제거 > 주성분검색 팝업창 > ② 주성분코드 (9999I1BIP) or 주성분명 '기타' 입력 > ③ 조회 > ④ 추가 > ⑤ 주성분명에 free text로 입력 > ⑥ 함량 입력 > ⑦ 저장

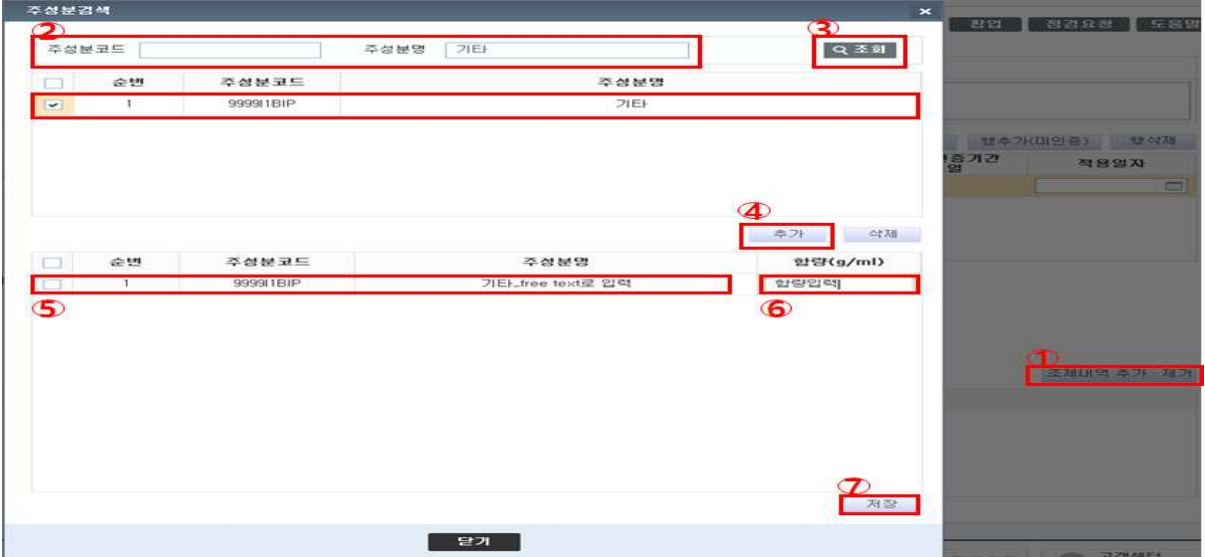

# 4) 신고화면으로 조제내역 연동

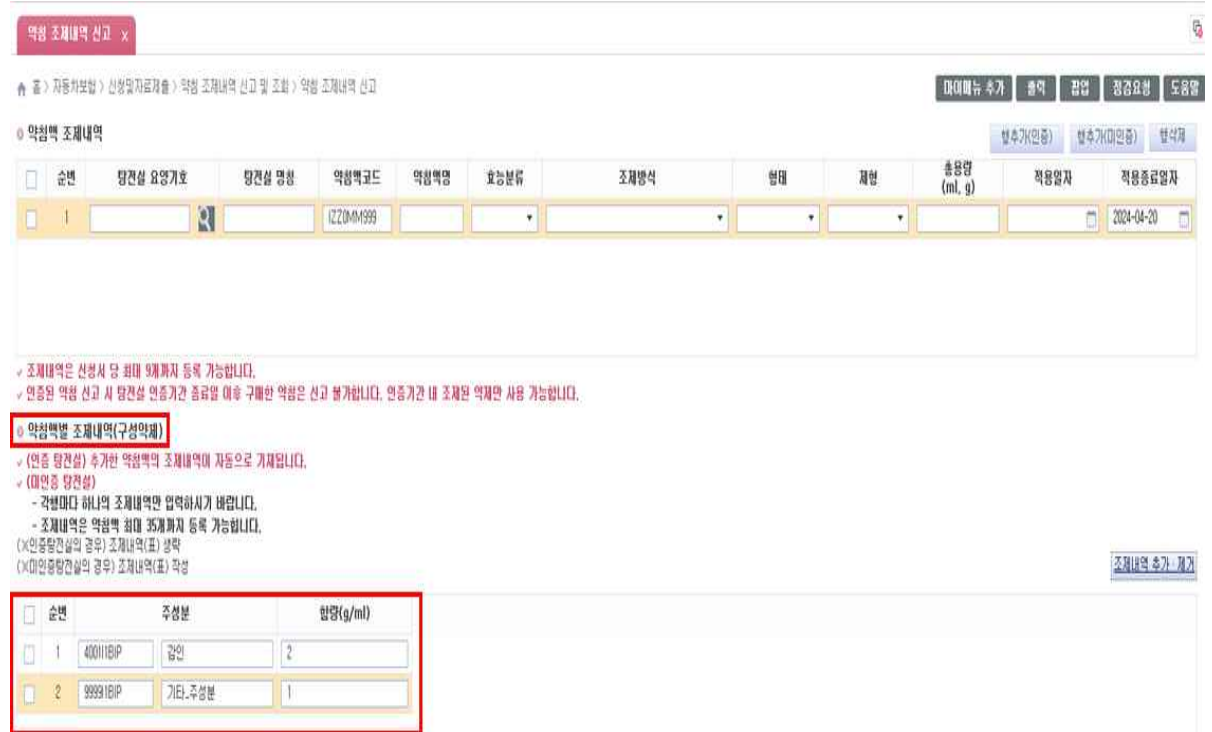

#### 라. 첨부파일등록

※ 최종 제출 시 미인증 탕전실에 따른 첨부파일 등록 필수

① 파일추가 > ② 임시저장 or 접수

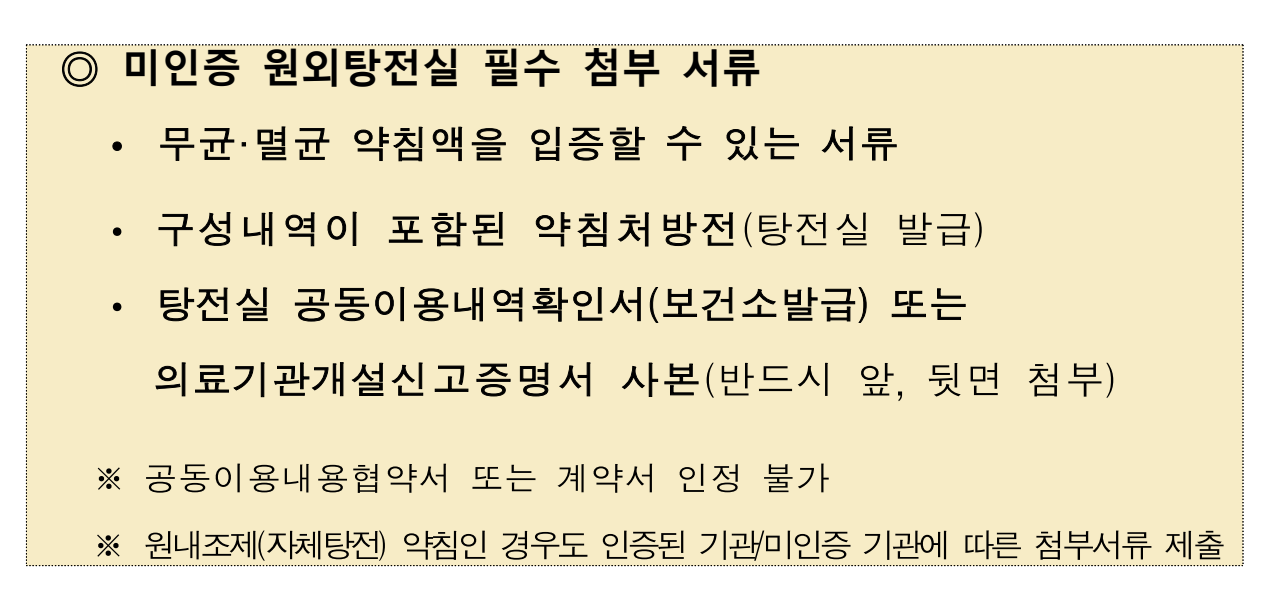

- 임시저장: 수정\* 가능, 접수: 수정 불가능
	- \* 수정이 필요한 경우 '약침조제현황 신고' 화면에서 접수 전의 경우만 수정가능

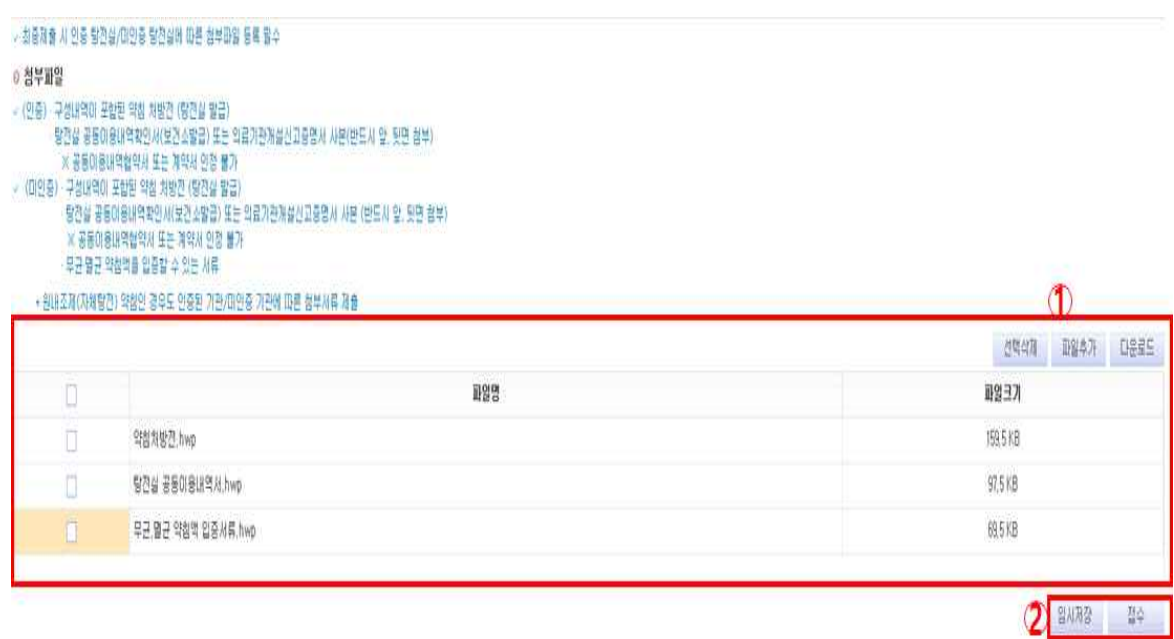

#### 3. 약침관리시스템 수정방법

- □ (경로) 자동차보험 > 신청 및 자료제출 > 약침 조제내역 신고 및 조회 > 약침 조제내역 신고
	- 신고 후 임시저장한 경우만 수정 가능
	- 접수 완료 된 약침은 수정 및 삭제<sup>\*</sup> 불가
	- \* 삭제가 필요할 경우 약침 신고 담당자에게 확인 전화 후 처리(불인정, 반송처리) ○ 임시저장 상태 > 신고화면 그대로 유지\* > 수정가능 > 수정 후 접수
		- \* 신고화면 임시저장 후 로그아웃 > 재접속 > 화면 reset안됨

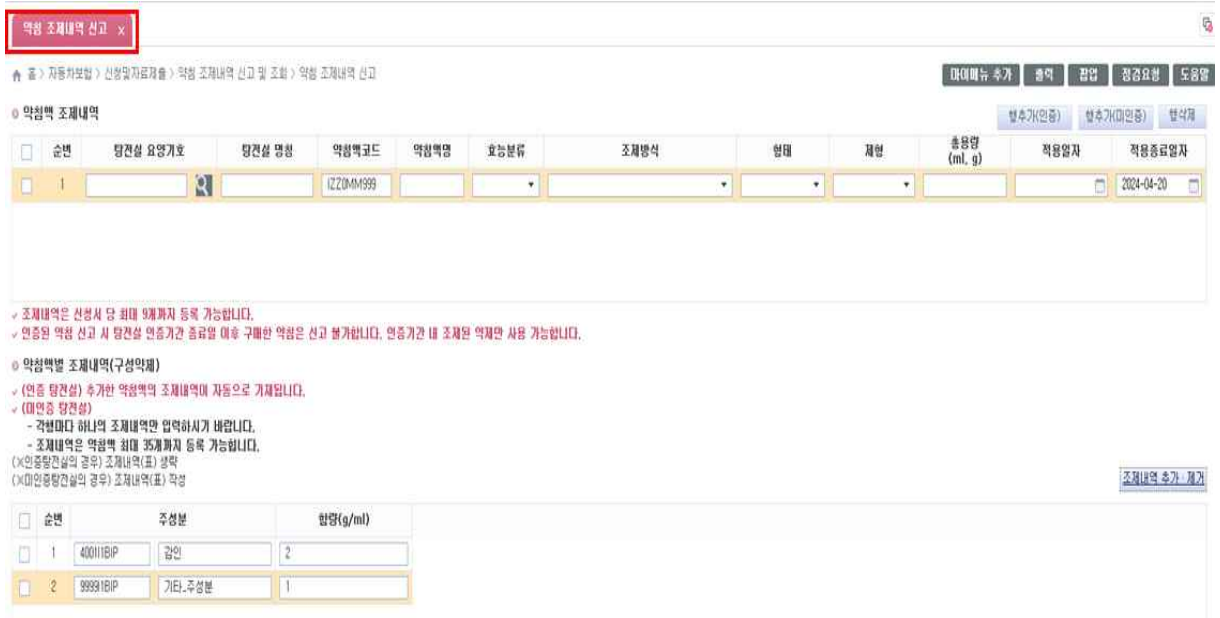

## **Ⅲ** 약침관리시스템 신고결과조회

- □ 약침조제내역 접수 완료한 경우만 조회 가능
	- (경로) ① 자동차보험 > 2 약침 조제내역 신고 및 조회 > 약침 조제내역 신고 결과조회 ③ 조회
	- ④ 접수번호 및 접수일자 더블클릭: 신고결과 상세 조회 팝업
	- ⑤ 조제내역서 더블클릭: 자동차보험 약침 조제내역서 팝업

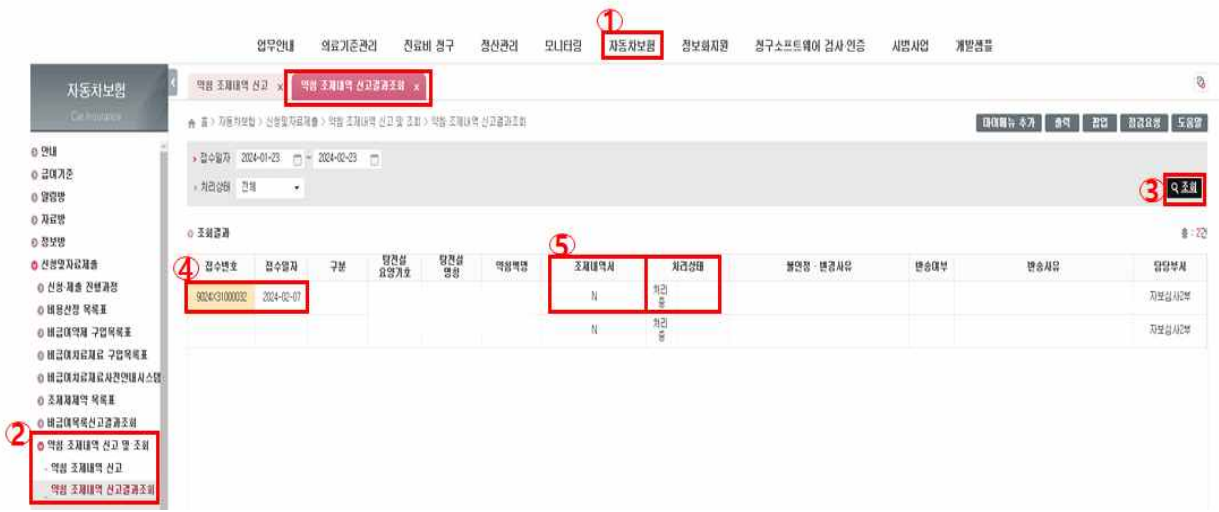

□ 기타

- <mark>조제내역서(Y)</mark>: 약침액 신고의 처리가 인정인 경우로 조제내역서 출력 가능
- <mark>조제내역서(N)</mark>: 약침액 신고 상태가 처리중 이거나 불인정인 경우
	- \* 조제내역서(N)의 경우, 조제내역서 출력 시 조제방법, 형태, 제형, 총 용량, (한)약재명, 함량 정보 '\*'표 처리

# **Ⅳ** 안내사항

### □ 약침관리시스템 신고 시 안내사항

○ 약침관리시스템 담당자

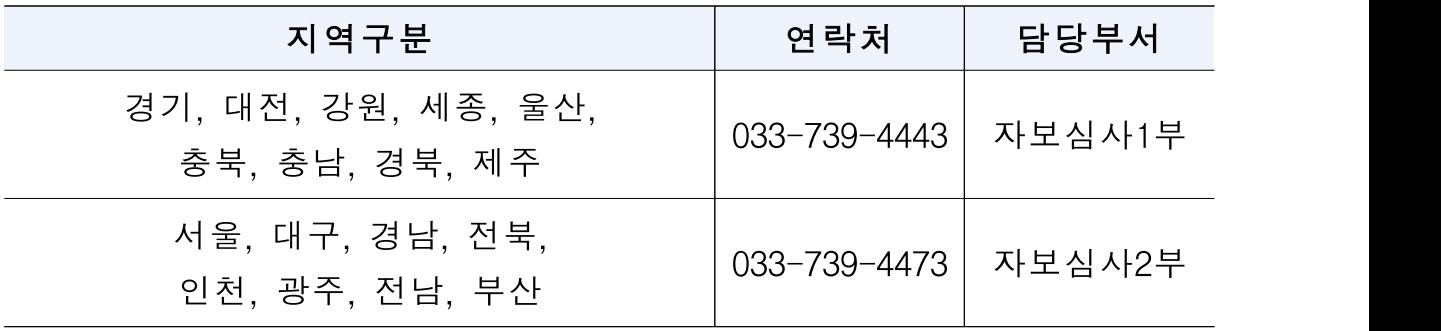

### 붙임 약침 조제내역 서면신고방법

◆ 약침 조제내역 신고는 전산신고가 원칙이나. 부득이한 사유가 있는 경우 약침신고 담당자 연락 및 확인 후 별도 신고양식을 이용하여 서면신고

#### □ (서면) 약침관리시스템 신고

- (경로) 자동차보험 > 알림방 > 자동차보험알림방 > 서면신고서 다운로드 > 작성
- 인증/미인증기관에 따른 첨부파일 등 필요한 서류 등기 발송
	- ※ (주소) 강원도 원주시 입춘로 130, 건강보험심사평가원 2사옥 4층 자동차보험심사센터 (자보심사1부/자보심사2부)
	- ∙ (첨부파일 종류)

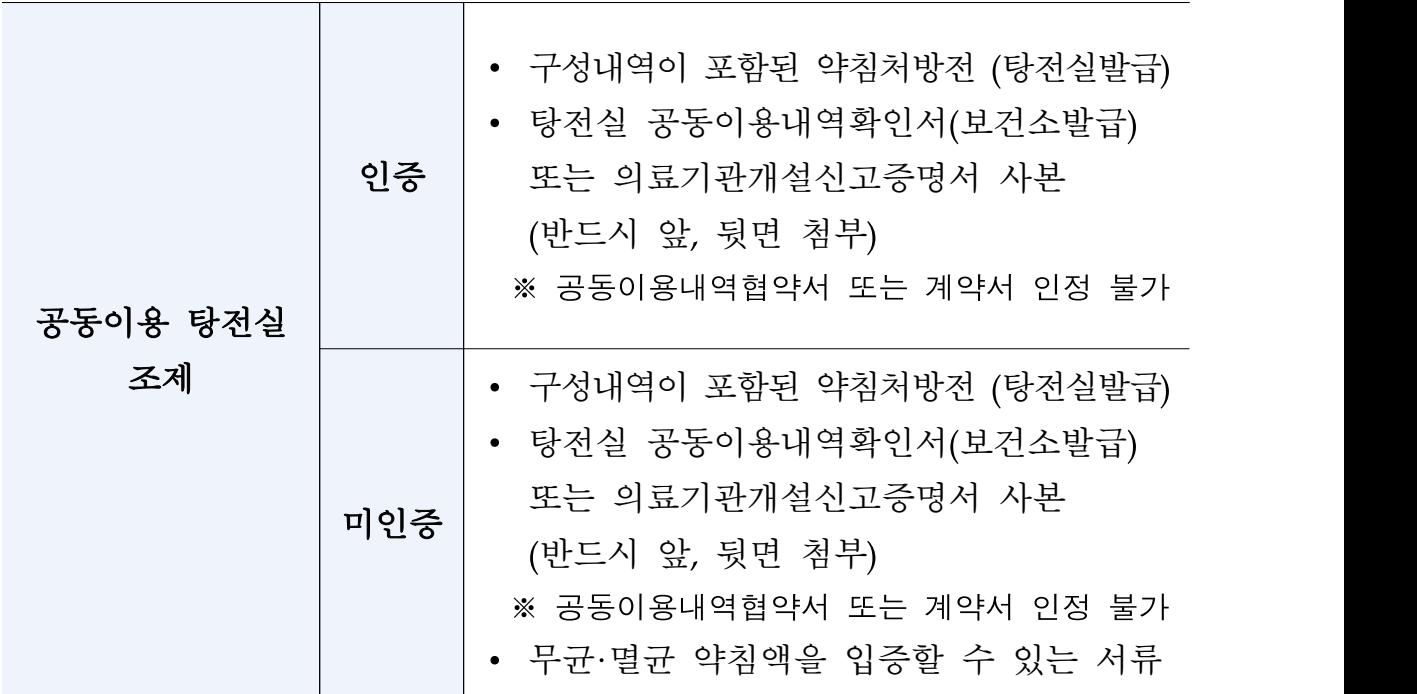

\* 원내조제(자체탕전) 약침인 경우도 인증된 기관/미인증 기관에 따른 첨부서류 제출